## Creating an ongoing order PO for physical, electronic, or P+E mix [Procedure #169]

Contact: Joanna Cerro
Unit: LTS Serials

Date last updated: 07 May 2024

Date of next review:07 May 2025

1.Begin in the Orders app and make sure you've selected "Orders" at the top of the left-hand column on the screen.

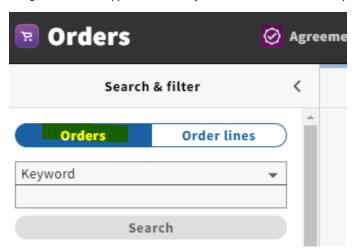

2. Click "Actions" in the upper right-hand corner of the screen and select "New."

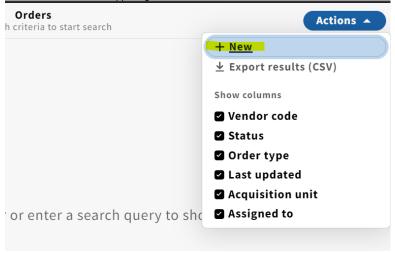

- 3. You'll be directed to the Edit Purchase Order screen, where you can begin filling in your PO "header" information. Fill in the following information in the "Purchase Order" section:
- a. PO number: FOLIO will auto-populate this field with a system-generated number. Add an "e" to the end of this number to indicate if this is an e-resource PO
- b. Vendor
- c. Order type: Ongoing
- d. Bill to/Ship to: LTS E-Resources & Serials
- e. The Re-encumber box should be left checked

## Create purchase order ^ Purchase order **Prefix** PO number Suffix 42846 Vendor\* **Acquisition units** Assigned to Order type \* EBSCO 8 Ongoing + Organization look-up Bill to **Address** Ship to **Address** LTS E-Resources & LTS E-Resources & Serials LTS E-Resources & LTS E-Resources & Serials 110 Olin Library 110 Olin Library Serials Serials Cornell University Library Cornell University Library Ithaca, NY 14853 Ithaca, NY 14853 Manual ① Re-encumber Created by Created on $\checkmark$

4. Scroll down to "Ongoing order information" and check the "Approved" box and click "Save & close".

Note: At this point (as of May 2024), I haven't found the other fields in this section to be useful, but that doesn't mean they won't be in the future. For now, I don't think there's a need to fill them in.

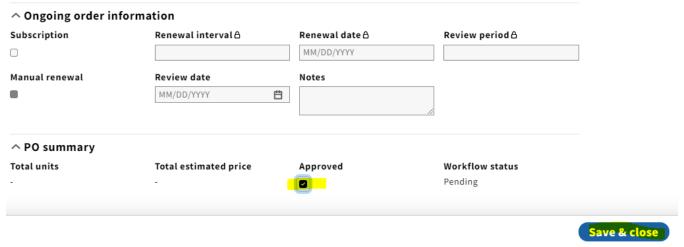

5. The purchase order will now display in the third column on the screen. Click on Actions under the PO Lines accordion and then click Add PO line.

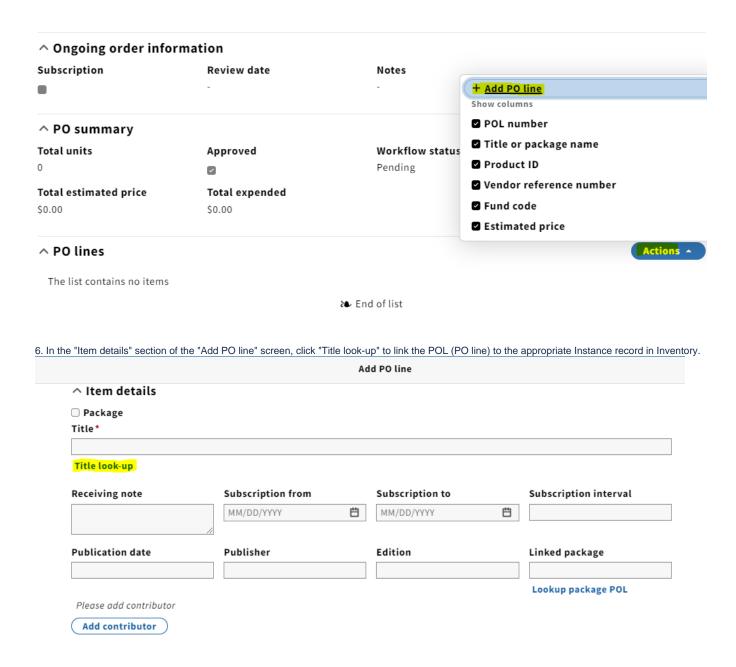

7. The Select instance box will appear. Identify the title you would like to add as a POL. Searching by Instance HRID will yield the most accurate results.

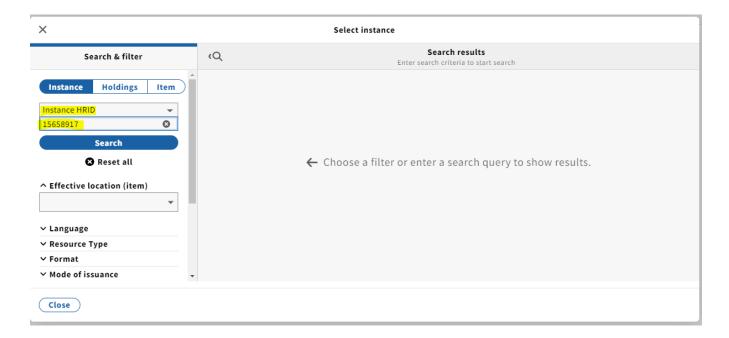

8. Click the title you wish to add from the results list.

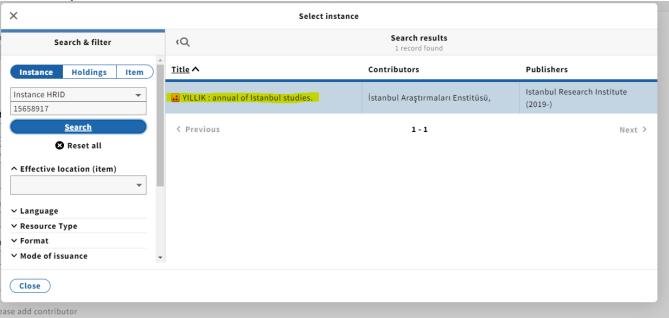

9. Fields under the Item details accordion will automatically populate upon attaching a POL to an Instance. The Receiving note is a good place to put any pertinent information regarding the order.

Note: As of May 2024, I've been leaving the subscription fields in this section blank. I haven't yet found a use for them.

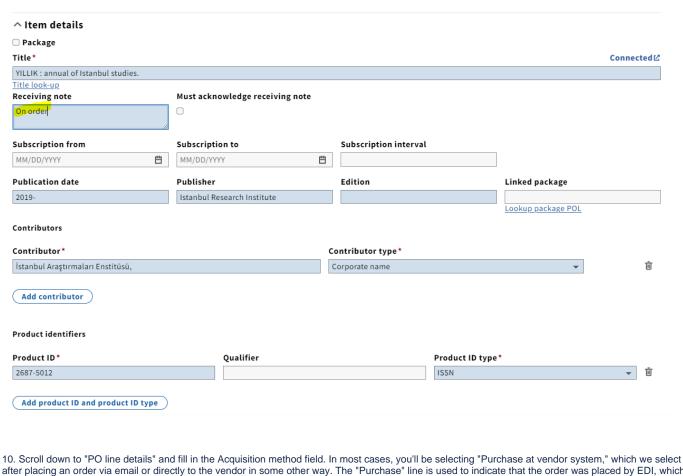

after placing an order via email or directly to the vendor in some other way. The "Purchase" line is used to indicate that the order was placed by EDI, which is something we don't do in Serials/E-Resources.

## ∧ PO line details POL number Acquisition method\* Purchase at vendor system Receipt date Created on MM/DD/VVVV

11. Select the appropriate Order format: Physical resource, Electronic Resource, or P/E Mix. Select Independent order and receipt quantity under Receivin g workflow, which is the workflow we select for all ongoing orders.

Note: In prior system releases, this field was a checkbox named Manually add pieces for receiving.

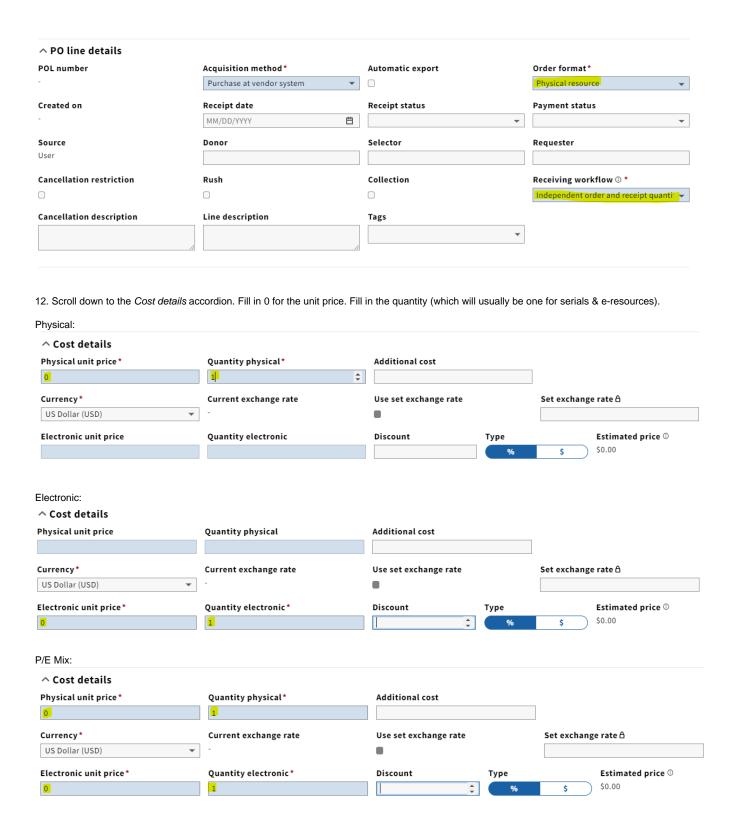

13. Fill in the Fund ID and Expense class under the Fund distribution accordion.

Physical:

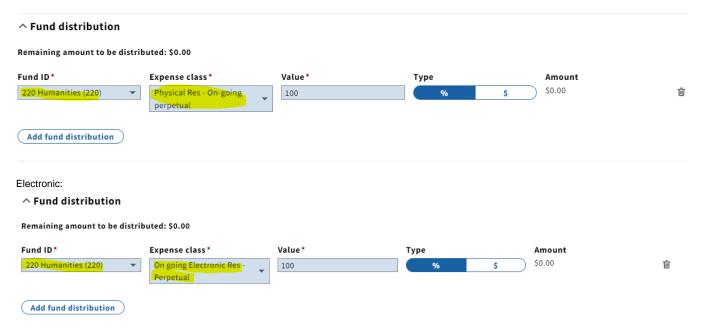

The expense class could also be non-perpetual for electronic resources.

14. Under *Physical resource details, E-resource details* or both, make sure that *Instance, holdings* is selected under *Create inventory. NOTE: This will* **NOT** result in a duplicate Instance and holdings as long as you've followed these instructions correctly. Instance, holdings needs to be selected in order to link the correct holdings location to this order.

Select the holdings location attached to this order (you should only see one location under this drop-down menu). Fill in the Quantity for either Physical or Electronic.

Physical:

^ Location

| Select holdings*                          |                   | Q        | uantity physical*     | Quantity electronic |                    |   |
|-------------------------------------------|-------------------|----------|-----------------------|---------------------|--------------------|---|
|                                           |                   | <b>*</b> | ı.                    |                     |                    | Ū |
| Required!                                 |                   |          |                       |                     |                    |   |
| Filter options list                       |                   |          |                       |                     |                    |   |
| Fine Arts > On Order                      |                   |          |                       |                     |                    |   |
| ^ Physical resource details               |                   |          |                       |                     |                    |   |
| Material supplier                         | Receipt due       |          | Expected receipt date |                     | Create inventory*  |   |
| Istanbul Research Institute               | MM/DD/YYYY        | ₿        | MM/DD/YYYY            | Ħ                   | Instance, holdings | • |
| Electronic:  ^ Location  Select holdings* |                   |          | Quantity physical     | Qu                  | antity electronic* |   |
| Fine Arts > On Order                      |                   | ~        | 0                     | 1                   |                    | Ū |
| Create new holdings for location          |                   |          |                       |                     |                    |   |
| (Add location)                            |                   |          |                       |                     |                    |   |
| ^ E-resources details                     |                   |          |                       |                     |                    |   |
| Access provider                           | Activation status |          | Activation due        |                     | Create inventory*  |   |
| Istanbul Research Institute               | <b>8</b>          |          |                       | Ë                   |                    |   |

P/E Mix:

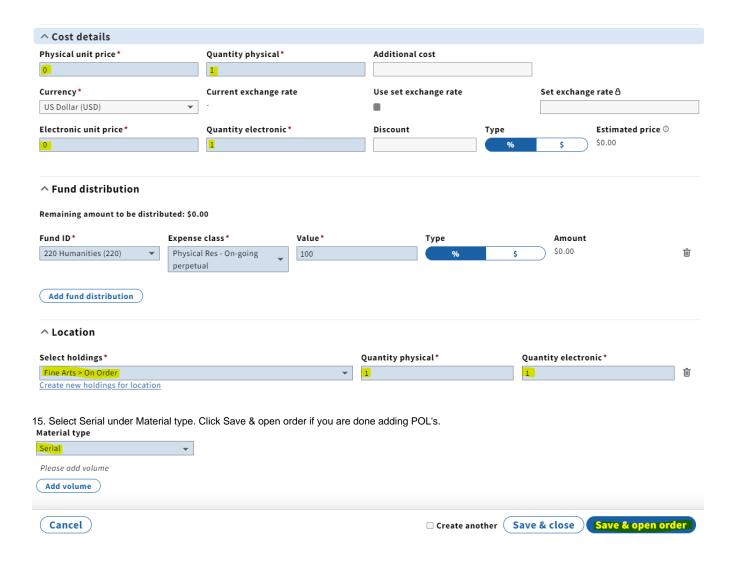

If this is an electronic resource and you are adding more POL's, click Save & close and repeat the above steps. When done, click the arrow at the top left of the PO Line details screen to go back to the PO screen.

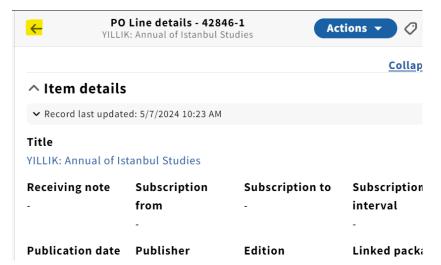

Click Open.

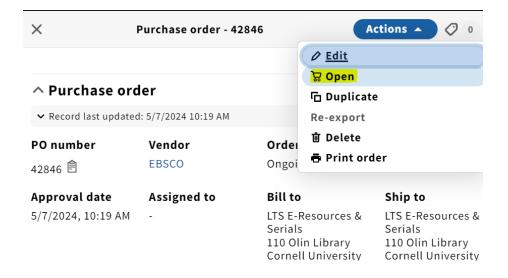

**NOTE**: It's important to open a PO and not leave it as pending. Accounting cannot approve an invoice that has been paid from a pending PO.